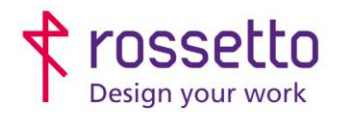

**GBR Rossetto S.p.A.** Via E. Fermi 7 35030 Rubano (PD) - Italia Tel. 049 87 38 666

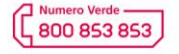

www.rossetto.work

**Septiment** 

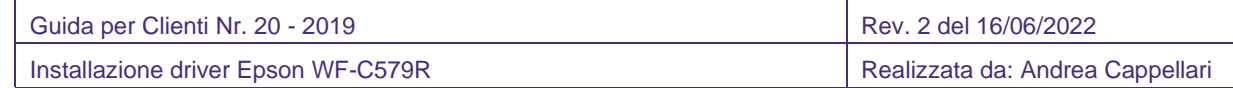

**Oggetto:** Installazione driver di stampa per stampante Epson WF-C579R

## **Segnalazione:**

Procedura da seguire per poter installare la stampante Epson WF-579R con il driver di stampa corretto

## **Procedura:**

1) Scaricare il driver corretto dal sito Epson: <https://cutt.ly/vKedxuy> Una volta entrati nella pagina, segliere la voce "Driver" e quindi nuovamente Driver, cliccare infine sul pulsante "Download"

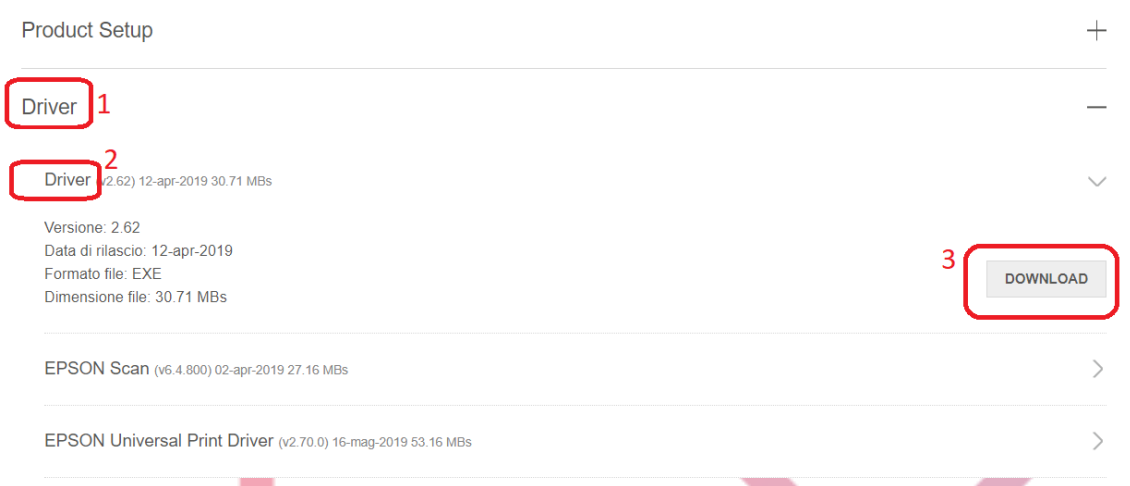

- 2) Avviare il driver appena scaricato. Partirà una procedura automatica per l'installazione della stampante.
- 3) Nella prima schermata scegliere il modello della stampante che si vuole installare e se si vuole impostare la stampante come predefinita, poi premere **OK**
- 4) Nei passaggi successivi selezionare la lingua per il driver e accettare il contratto di licenza software
- 5) Si aprirà una schermata con la richiesta di come la stampante è collegata. Scegliere:
	- a. Connessione di rete se la stampante è in rete (cavo o wifi)
	- b. Connessione usb se è connessa tramite usb
- 6) Partirà ora la ricerca della stampante. Al termine selezionare la stampante che si vuole installare e premere OK.
- 7) Il driver viene installato e una finestra di conferma comparirà al termine dell'operazione.
- 8) FACOLTATIVO: impostare il driver in Bianco e nero di default

## **Impostare il driver Bianco e Nero di default (facoltativo)**

- 1) Andare in "Dispositivi e stampanti" nel pannello di controllo
- 2) Selezionare la stampante e click destro sopra, scegliere quindi "Preferenze di stampa"
- 3) Nella schermata, impostare il colore su "Scala di grigio" (vedi immagine sotto)

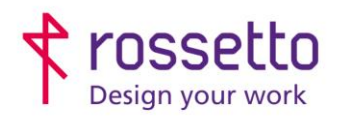

**GBR Rossetto S.p.A.** Via E. Fermi 7 35030 Rubano (PD) - Italia Tel. 049 87 38 666

Registro Imprese di Padova e C.F. n.00304720287 R.E.A. PD-251655 - P.IVA n.IT00304720287 Capitale Sociale € 1.400.000,00 i.v. gbrrossetto@legalmail.it - info@rossetto.work

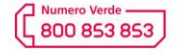

www.rossetto.work

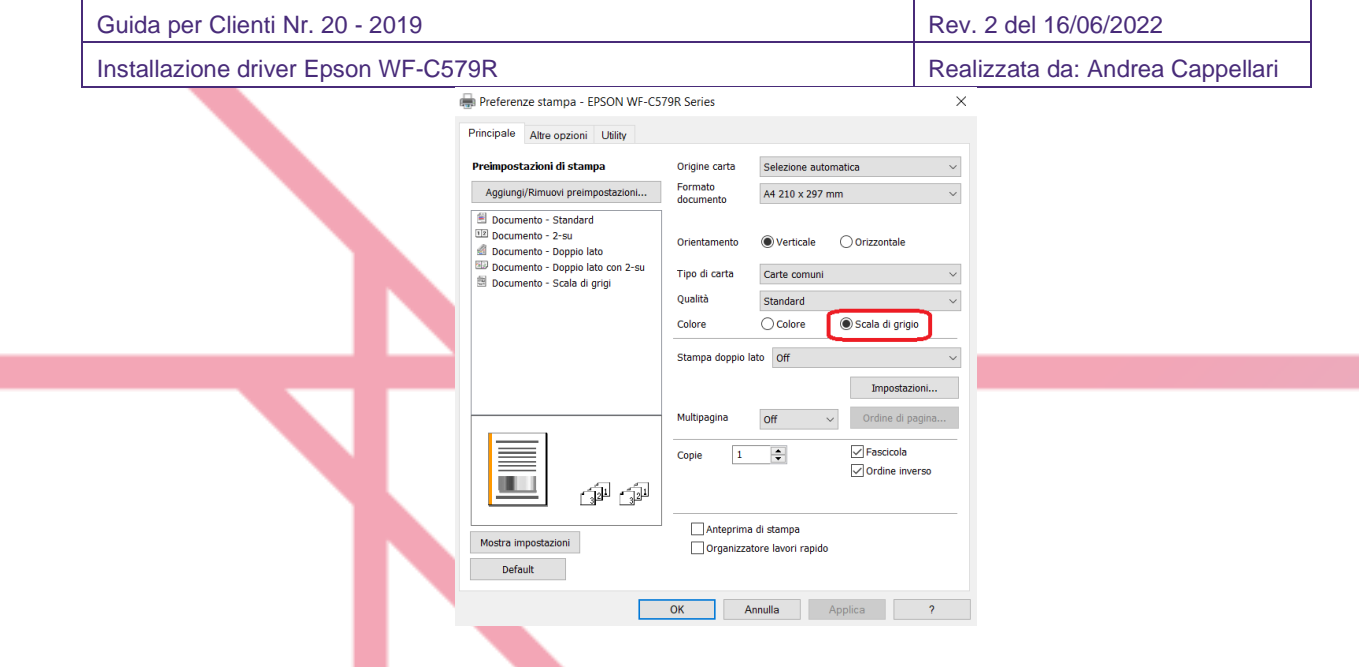

*ATTENZIONE: se la schermata che si apre sul vostro pc è differente rispetto a quella visualizzata nella guida, il driver installato non è corretto. Controllare di aver scelto la stampante corretta (controllare non ce ne sia una con un nome simile) oppure eseguire nuovamente l'installazione della stampante.*

**TABELLA DELLE REVISIONI**

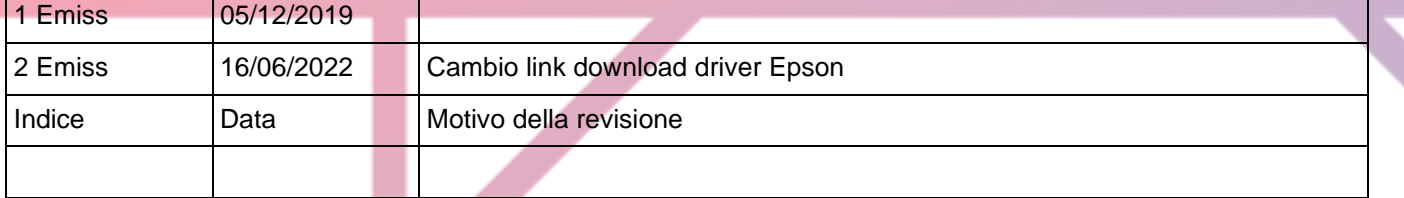